# Chapter 20 Design Center and Tool Palettes

# **Design Center Overview 20.1**

The AutoCAD Design Center finds and tranfers blocks, text styles, layers, dimension styles, etc from drawings, WEB

Choose Tools, AutoCAD Design Center.
 or

2. **Press** CTL+2 on the keyboard.

or

3. **Type** ADCENTER at the command prompt.

Command: adcenter

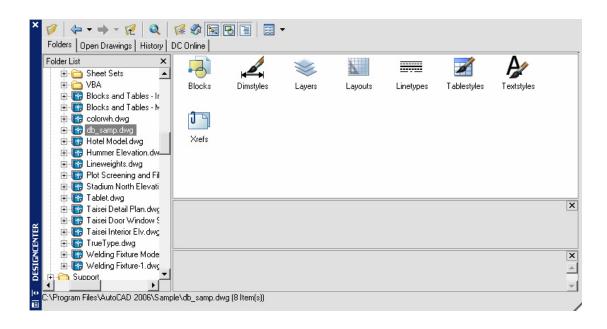

# **Design Center Blocks 20.2**

- 1. **Choose** Blocks Blocks from one of the Design Center menus.
- 2. **Drag** and drop a block from the Design Center into a drawing.

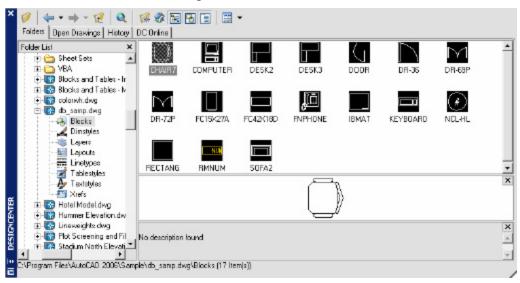

#### TIP:

Blocks with attributes will be prompted as they are inserted into the drawing

# **Hatching from the Design Center 20.3**

1. **Choose** a crosshatchpattern from the following

AutoCAD directory

\AutoCADxxxx\Support\acad.pat or

\AutoCADxxxx\Backup

2. **Drag** and drop a pattern into a drawing.

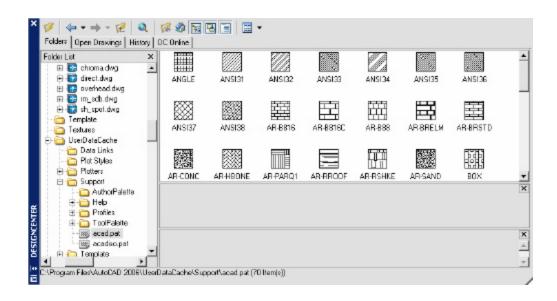

#### TIP:

 Be sure the HPSCALE is set before dropping a hatch patterninto a drawing.

## 20.4 Tool Palettes

- 1. **Choose** Tool, ToolPalettes Window
- 2. **Choose** Palettes icon from the Standard Toolbar

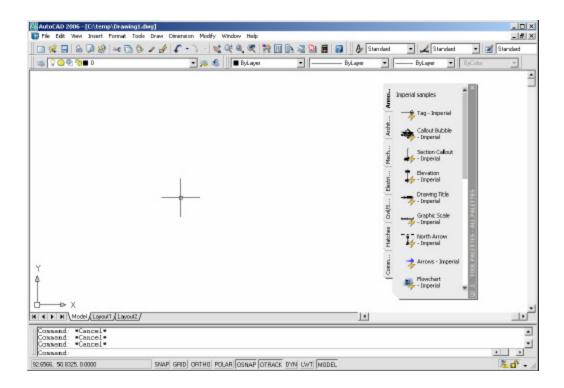

# **Creating Dynamic Blocks 20.5**

A dynamic block has flexibility and intelligence. A dynamic block reference can easily be changed in a drawing while you work. You can manipulate the geometry in a dynamic block reference through custom grips or custom properties

- 1. **Plan** the contents of the dynamic block.
- 2. **Draw** the geometry.

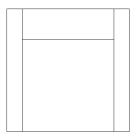

3. Add parameters.

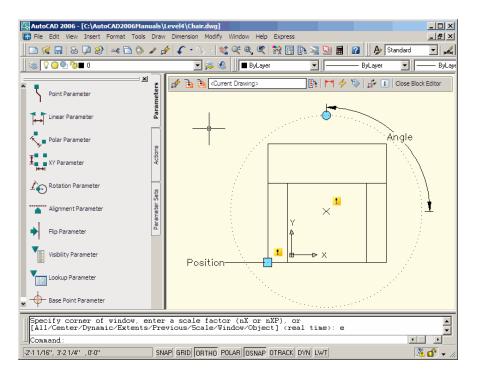

4. **Add** actions.

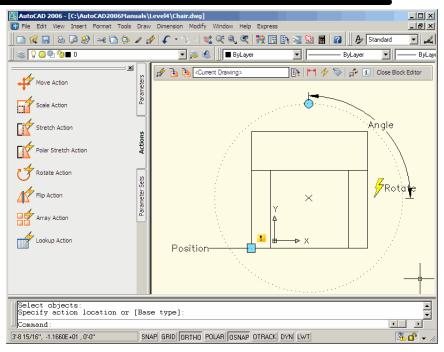

- 5. **Define** how the dynamic block reference will be manipulated.6. **Save** the block.
  - Block Name
    chair

    Description

    OK Cancel Help

7. **Close** the block editor.

# **Manipulating Dynamic Blocks 20.6**

Insert a dynamic block.
 Click once on the block.

3. **Click** on an action or parameter.

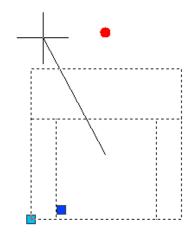

4. **Perform** an action.

# **Dynamic Block Visibility States 20.7**

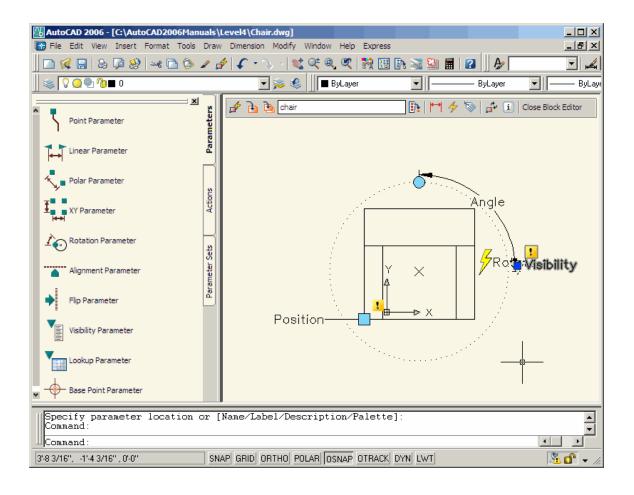